## **1. Cara login untuk admin**

a. Setelah membuka aplikasi. Admin akan melihat halaman login seperti di bawah ini.

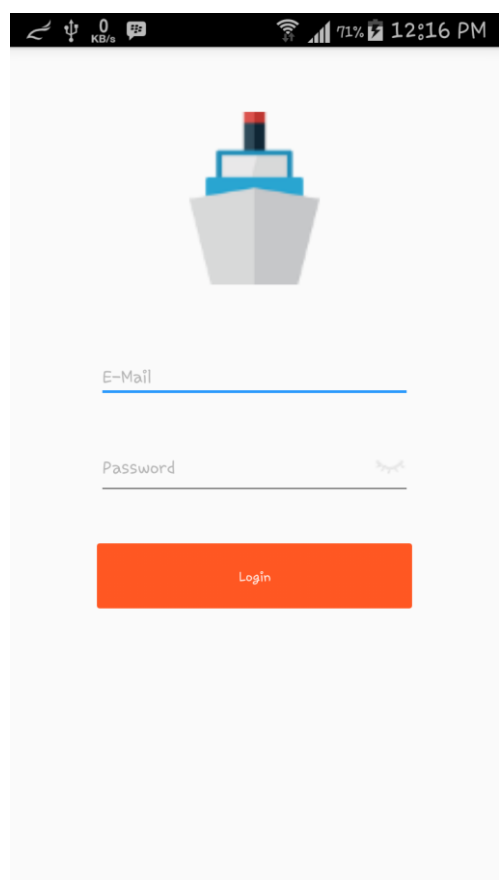

Halaman Login

b. Setelah admin melakukan login, admin akan melihat halaman menu seperti dibawah ini. Terdapat 3 menu yaitu Jadwal, Input Jadwal, dan Profil.

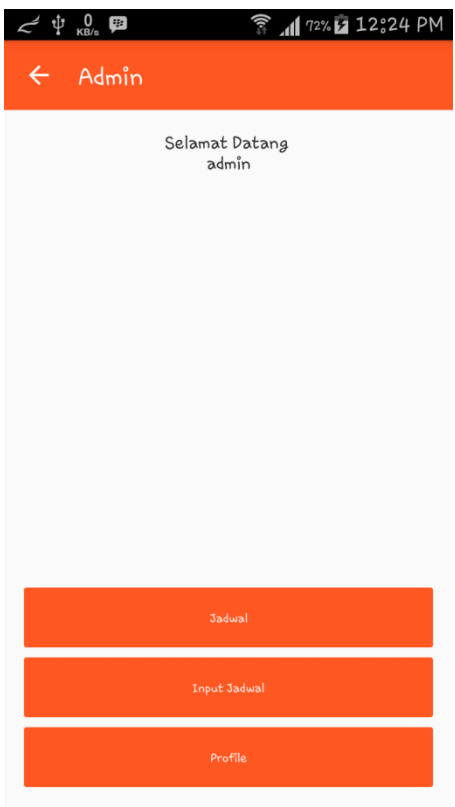

Halaman menu admin

c. Setelah admin mengklik menu jadwal. Maka admin akan melihat data jadwal yang sudah di inputkan. Dan akan di tampilkan seperti di bawah ini.

| $\frac{0}{\mathsf{KB/s}}$ $\boxed{\mathbf{A}}$ | $\widehat{a}$ $\parallel$ 72% $\blacksquare$ 12.824 PM |
|------------------------------------------------|--------------------------------------------------------|
| $\leftarrow$<br>Keseluruhan Jadwal             |                                                        |
| Senin                                          |                                                        |
| 2016-02-28:07:27:48                            | Stok:105<br>Rp. 475,000,00                             |
| Tanjung pinang<br>Tarempa                      |                                                        |
| Senin                                          |                                                        |
| 2016-02-22:00:00:19                            | Stok: 208                                              |
| Tanjung Pinang                                 | Rp. 50,000,00                                          |
| Tarempa                                        |                                                        |
| Senin                                          |                                                        |
| 2016-02-27:07:25:56                            | Stok :100<br>Rp. 457.000.00                            |
| Tanjung pinang<br>Tarempa                      |                                                        |
| Senin                                          |                                                        |
| 2016-02-26:07:15:08                            | Stok :100                                              |
| Tanjung pinang                                 | Rp. 347.000.00                                         |
| Letung                                         |                                                        |
| Senin                                          |                                                        |
| 2016-02-25:07:26:47                            | Stok :100<br>Rp. 457.000,00                            |
| Tanjung pinang                                 |                                                        |
| Tarempa                                        |                                                        |
| Senin                                          |                                                        |
| 2015-07-22:07:30:00                            | Stok:18                                                |

Jadwal

d. Langkah admin menginput jadwal

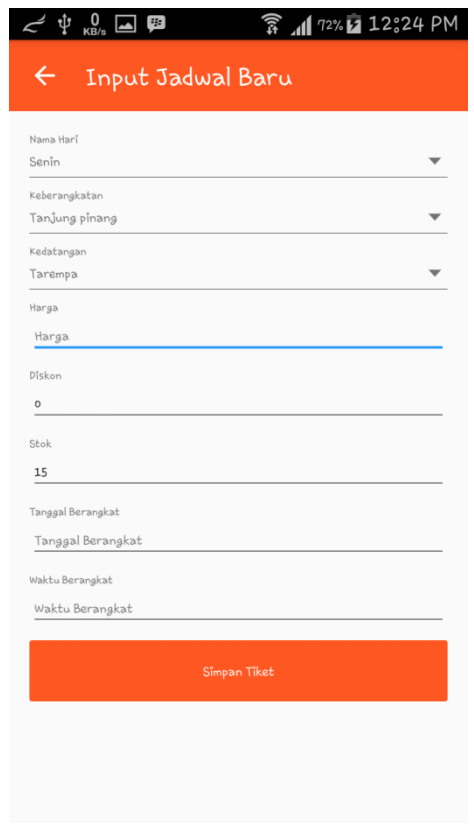

Input jadwal baru

e. Profil admin untuk melakukan perubahan data dan logout.

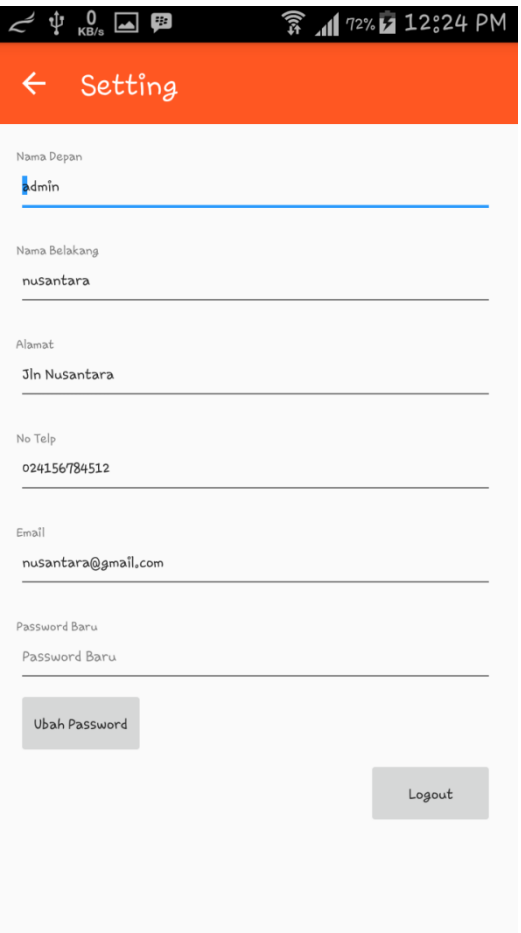

- Progil Admin
- 2. Cara login untuk agen
	- a. Halaman login agen

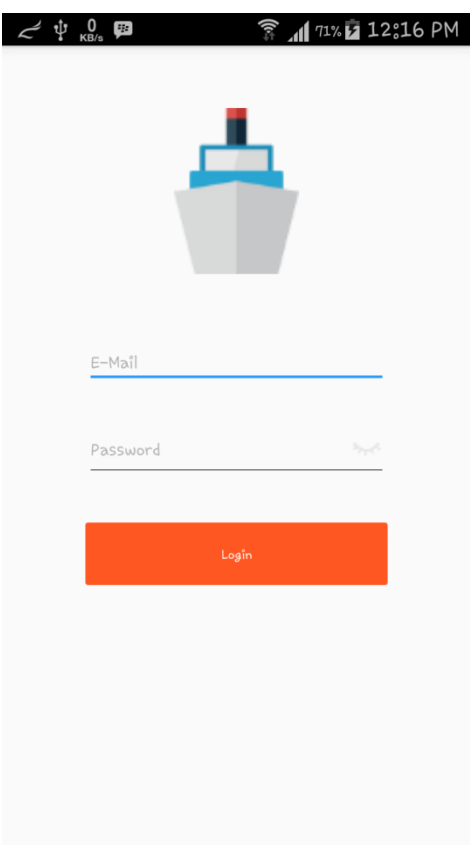

Halaman login

b. Setelah melakukan login agen. Maka agen akan di tampilkan menu agen seperti di bawah ini.

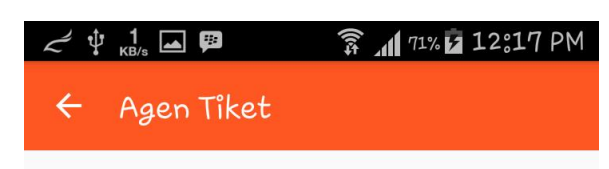

Selamat Datang : Rempang

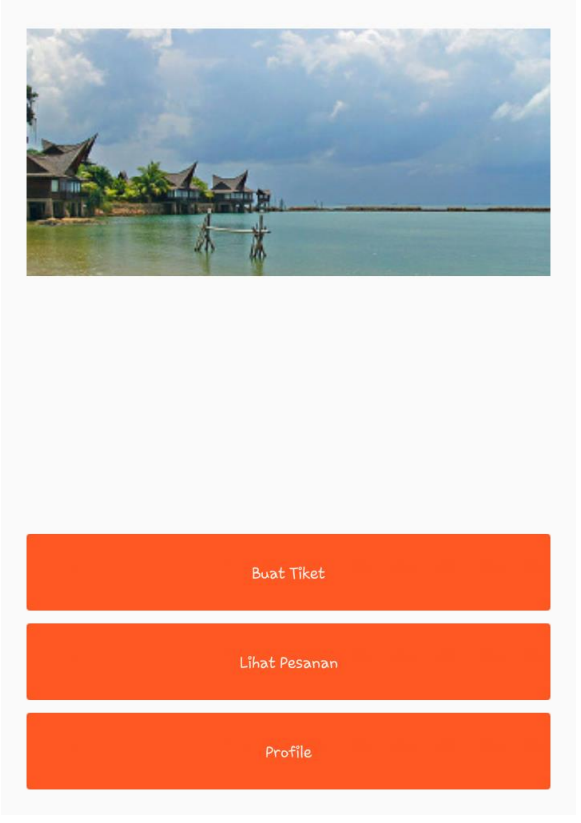

Menu agen

c. Langkah-langkah buat tiket

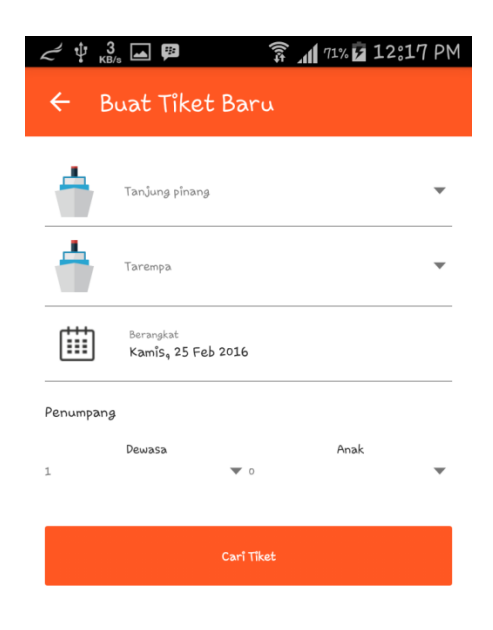

## Tampilan pilih jadwal

d. Tampilan jadwal yang ada dari database.

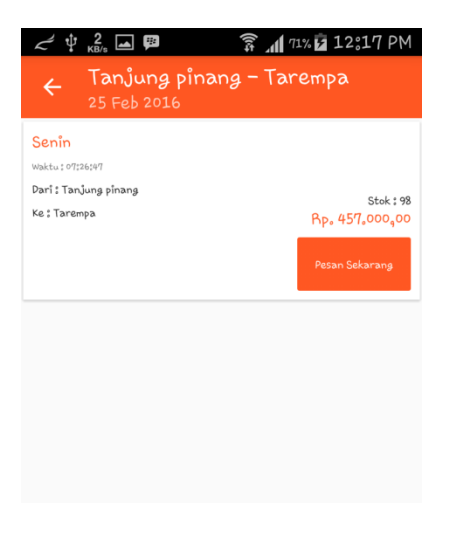

Jadwal keberangkatan

# e. Form data penumpang

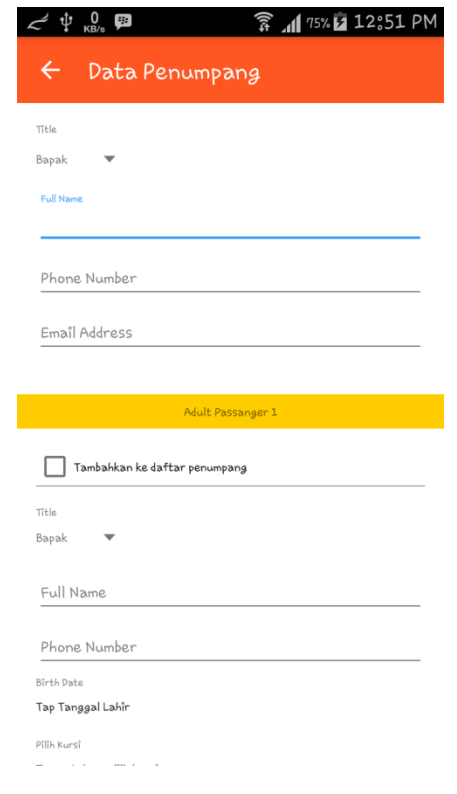

Form

f. Hasil cetak tiket

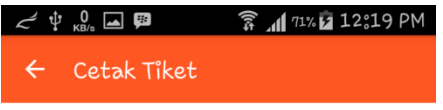

#### **Tiket Kapal Online**

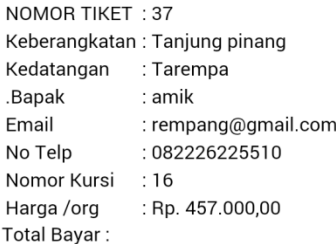

#### Rp. 457.000,00

Terima kasih atas kepercayaan Anda pada Kami

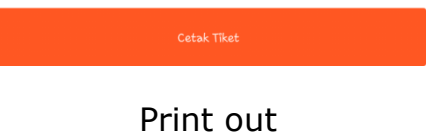

g. Transaksi yang sudah ada di database.

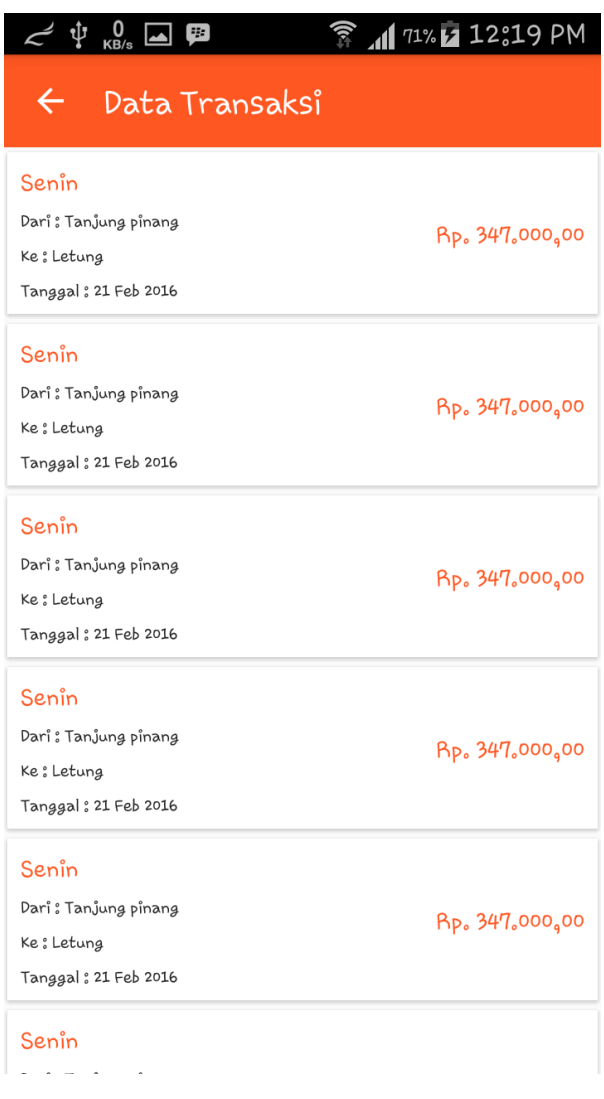

### Transaksi

h. Profil agen untuk merubah data dan logout.

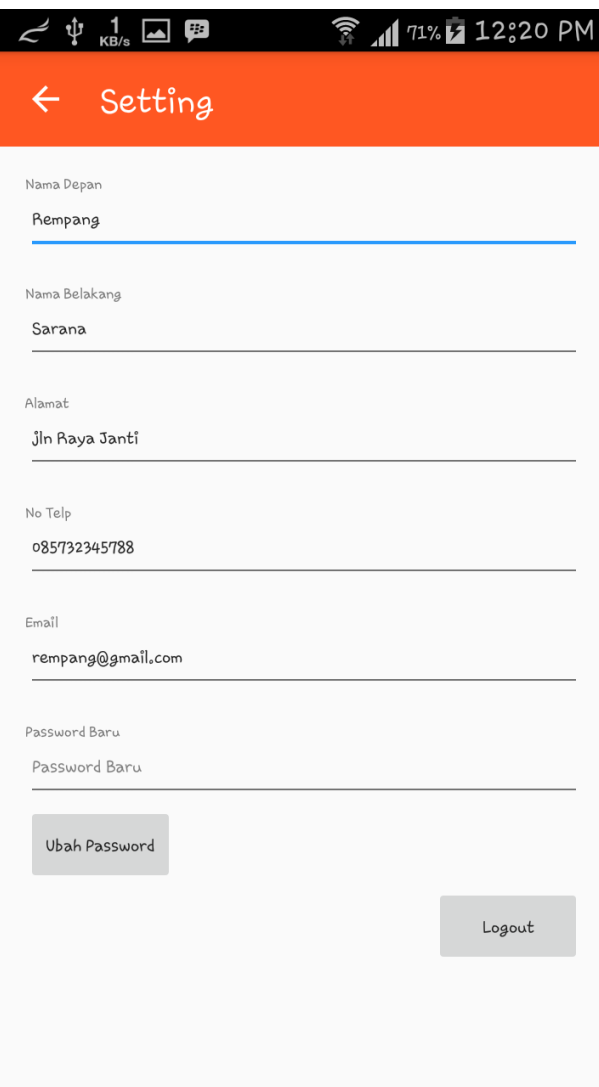

Profil agen